**Anleitung**

i

# **EX-1330M**

USB 3.1 (Gen1) zu 4 Port Gigabit Ethernet Metall Gehäuse

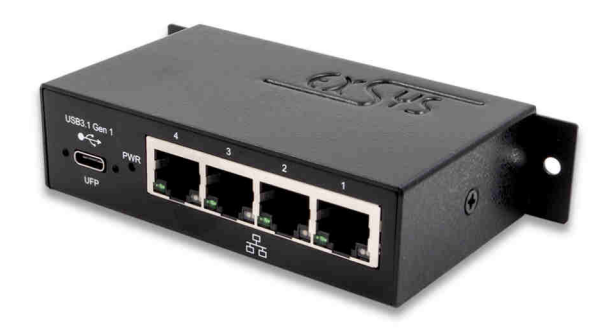

## USB 3.1 (Gen1) to 4 Port Gigabit Ethernet Metal Case

**EXSYS Vertriebs GmbH** Industriestrasse 8 61449 Steinbach/TS. Vers. 1.0 / 19.02.18

**Manual**

 $exS.$ 

## **Inhaltsverzeichnis**

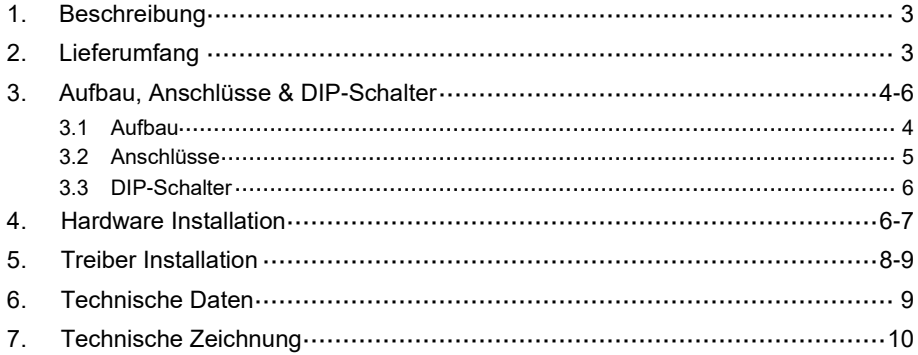

## **Index**

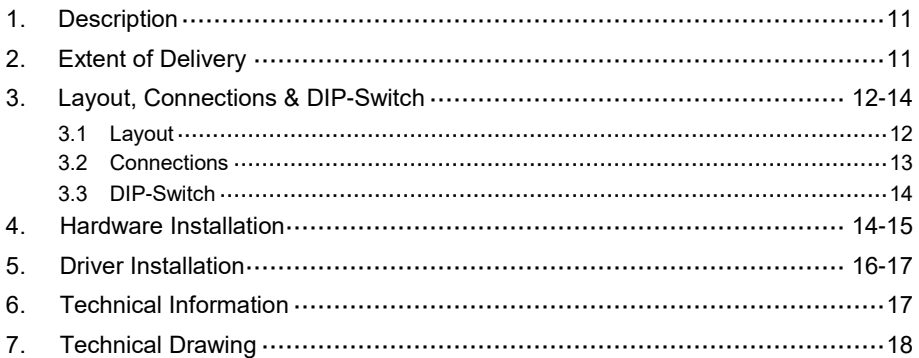

#### **1. Beschreibung**

Der EX-1330M ist mit einer USB 3.1 (Gen1) C-Buchse zum Anschluss an den PC und vier RJ45 Ports zum Anschluss für Endgeräte ausgestattet. Der EX-1330M ermöglicht Ihnen auf einfachste Weise Ihren Desktop PC oder Ihr Notebook in ein 10/100/1000Mbps Netzwerk einzubinden oder mehrere Endgeräte anzuschließen. Er unterstützt alle USB Anschlüsse von 1.1 bis 3.1. Der EX-1330M gewährleistet eine sichere Datenübertragung und exzellente Performance von bis zu 5Gbit pro Sekunde auf der USB Schnittstelle! Der RJ45 Anschluss wird durch einen Realtek Chipsatz unterstützt. Er unterstützt den Bus Power Modus. Im Lieferumfang ist eine Wandmontagehalterung und ein DIN-Rail Kit für die Installation auf einer Trägerschiene enthalten. Das DIN-Rail Kit wird mit zwei Schrauben auf der Rückseite der EX-1330M festgeschraubt.

#### **Merkmale:**

- Kompatibel zu USB 1.1, 2.0, 3.0 & 3.1
- Bis zu 5Gbit/s
- Unterstützt: Windows XP/ Vistal 7/ 8.x/ 10/ Server 20xx/ Linux 2.6.x & MAC OS 10.x
- **Zertifiziert für CE FC ASHS**

## **2. Lieferumfang**

Bevor Sie den EX-1330M an Ihren PC anschließen, überprüfen Sie bitte zuerst den Inhalt der Lieferung:

- EX-1330M
- EX-47990
- USB 3.1 (Gen1) Kabel
- DIN-Rail Kit
- Anleitung

## **3. Aufbau, Anschlüsse & DIP-Schalter**

#### **3.1 Aufbau**

#### **Vorderseite:**

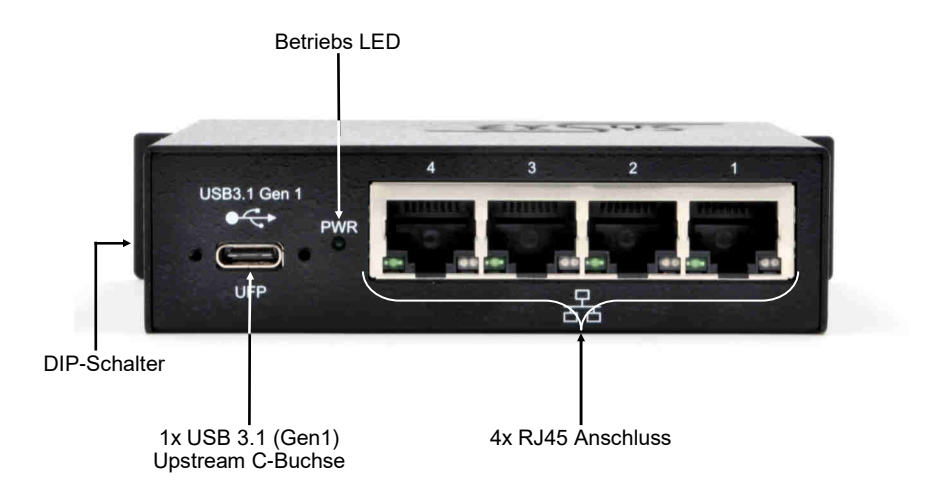

#### **Rückseite:**

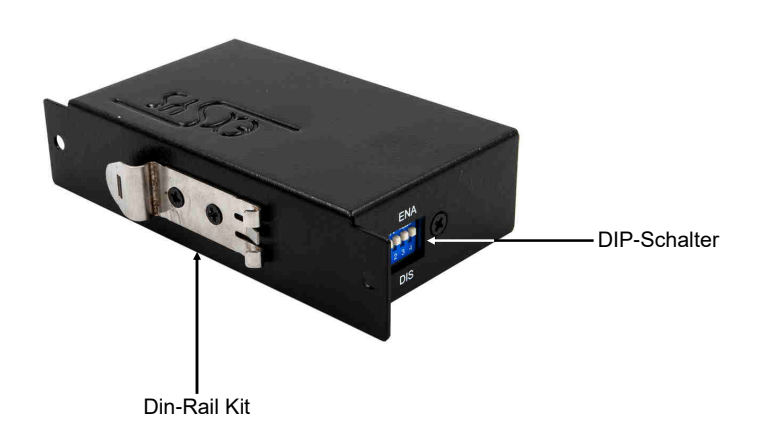

## **3. Aufbau, Anschlüsse & DIP-Schalter**

#### **3.2 Anschlüsse**

#### **RJ45 Anschluss:**

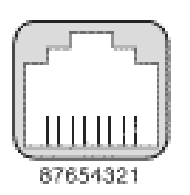

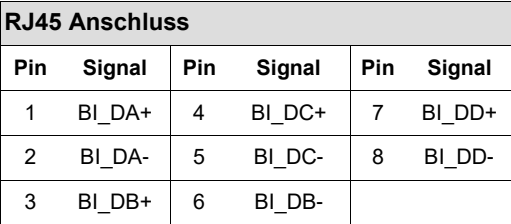

**Status LED's:**

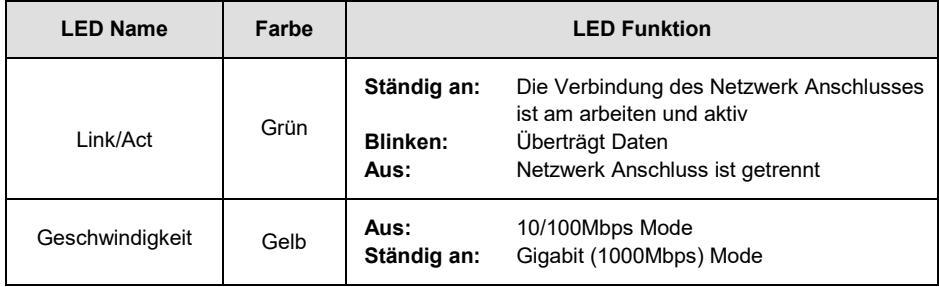

#### **USB 3.1 (Gen1) C-Buchse:**

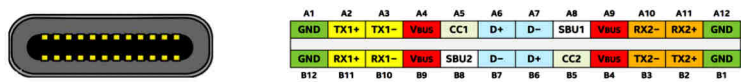

#### **Hinweis!**

**Durch die Doppelbelegung der Pins, kann der USB Typ-C Stecker beidseitig in die Buchse gesteckt werden.** 

## **3. Aufbau, Anschlüsse & DIP-Schalter**

#### **3.3 DIP-Schalter**

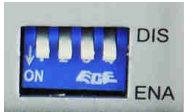

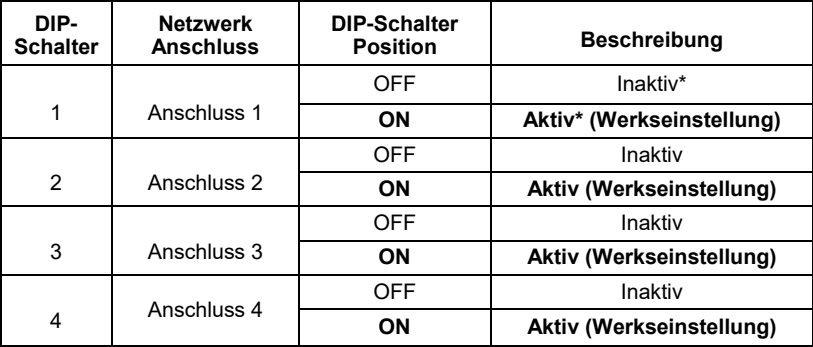

#### **Hinweis!**

**\*DIP-Schalter 1 steuert auch die OnBoard Windows Treiber. Wenn DIP-Schalter 1 aktiv ist, ist auch der Treiber aktiv. Andernfalls wenn der DIP-Schalter auf inaktiv gesetzt ist, werden auch die OnBoard Windows Treiber deaktiviert.**

#### **4. Hardware Installation**

Beachten Sie bitte die folgenden Installationshinweise. Da es große Unterschiede zwischen PC's gibt, können wir Ihnen nur eine generelle Anleitung zum Anschluss der EX-1330M geben. Bei Unklarheiten halten Sie sich bitte an die Bedienungsanleitung Ihres Computersystems.

- 1. Falls Sie den EX-1330M auf einer Trägerschiene installieren wollen, befolgen Sie als erstes die Punkte 4 & 5 auf Seite 7, bevor Sie mit Punkt 2 fortfahren.
- 2. Setzen Sie die DIP-Schalter 2, 3 & 4 auf inaktiv und nur den DIP-Schalter 1 auf aktiv und Verbinden Sie das mitgelieferte USB Kabel mit der USB C-Buchse des Hub´s.
- 3. Verbinden Sie nun das andere Ende (A-Stecker) des mitgelieferten USB Kabels mit der A-Buchse an Ihrem PC.

## **4. Hardware Installation**

4. Installieren Sie das DIN-Rail Kit an der EX-1330M

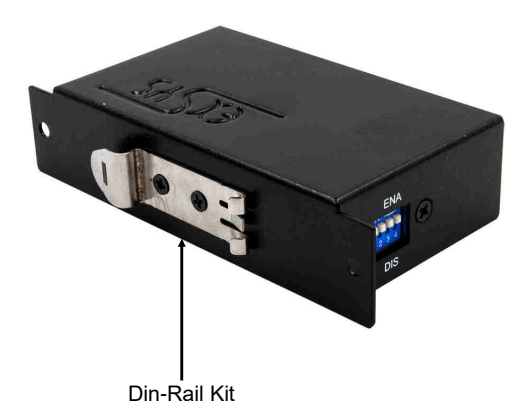

5. Installation der EX-1330M auf einer Trägerschiene

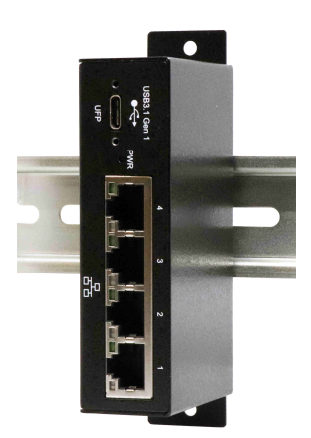

#### **5. Treiber Installation**

#### **Alle Betriebssysteme**

Nach Abschluss der Hardwareinstallation müsste nun der DIP-Schalter 1 auf aktiv und DIP-Schalter 2, 3 & 4 auf inaktiv stehen und der EX-1330M mit dem PC verbunden sein. Die Stellung der DIP-Schalter ist aus diesem Grund wichtig, da das Betriebssystem die Ports nicht in der korrekten Reihenfolge installiert wenn alle DIP-Schalter auf aktiv gesetzt sind.

- 1. Der DIP-Schalter 1 steht auf Position ON und die DIP-Schalter 2, 3 & 4 stehen auf der Position OFF.
- 2. Die EX-1330M ist korrekt mittels dem mitgelieferten USB Kabel mit dem PC verbunden.
- 3. Jetzt können Sie Ihren PC starten.
- 4. Ihr Betriebssystem erkennt automatisch die EX-1330M und öffnet ebenfalls automa tisch folgendes Fenster.

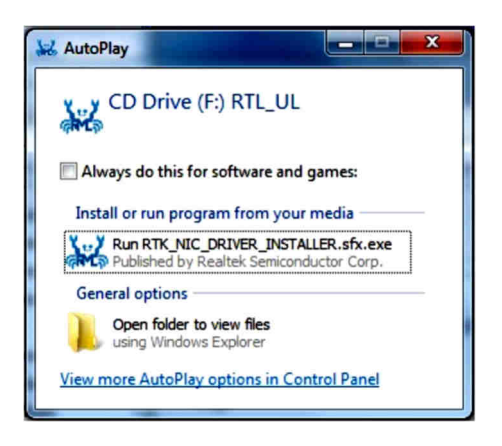

- 5. Jetzt führen Sie die **"Run RTK\_NIC\_DRIVER\_INSTALLER.sfx.exe"** aus und folgen Sie den Anweisungen des Installationsmanager.
- 6. Nach erfolgreicher Installation wird der Netzwerk Anschluss 1 im Gerätemanager als  **"Ethernet Port #1"** angezeigt.
- 7. Nun setzen Sie den DIP-Schalter 2 auf die Position ON, während DIP-Schalter 3 & 4 auf Position OFF stehen bleiben. Das Betriebssystem installiert nun völlig automatisch den Netzwerk Anschluss 2 und dieser wird nun ebenfalls im Gerätema nager als **"Ethernet Port #2"** angezeigt. Falls die Installation fehlschlägt, setzen Sie bitte den DIP-Switch wieder auf OFF und dann erneut auf ON!
- 8. Jetzt setzen Sie den DIP-Schalter 3 auf ON und der Anschluss 3 wird zugefügt.
- 9. Jetzt setzen Sie den DIP-Schalter 4 auf ON und der Anschluss 4 wird zugefügt.

## **5. Treiber Installation**

#### ÜBERPRÜFEN DES INSTALLIERTEN TREIBER

Öffnen Sie den >**Geräte-Manager**<. Jetzt müssten Sie unter "**USB-Controller**" folgende Einträge sehen:

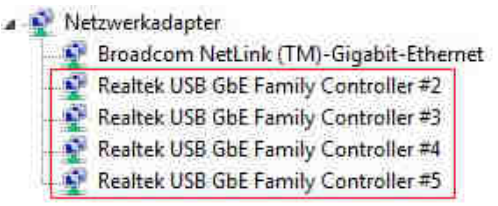

Sind diese oder ähnliche Einträge vorhanden, ist der EX-1330M richtig installiert.

## **6. Technische Daten**

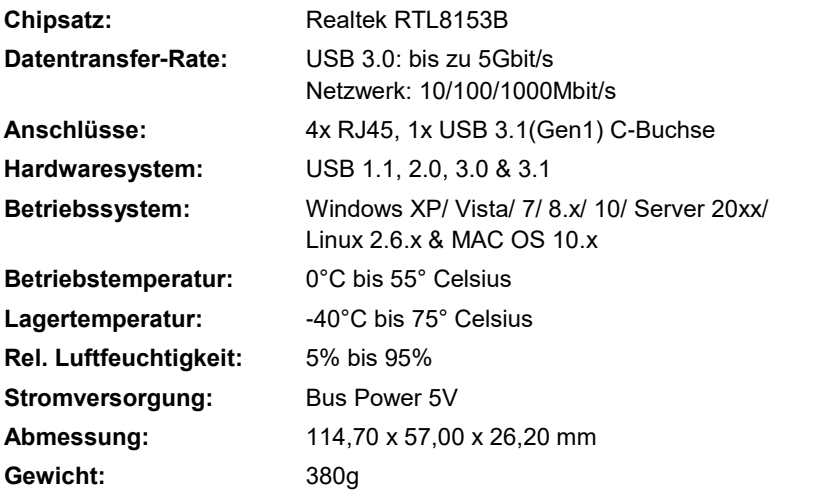

## **7. Technische Zeichnung**

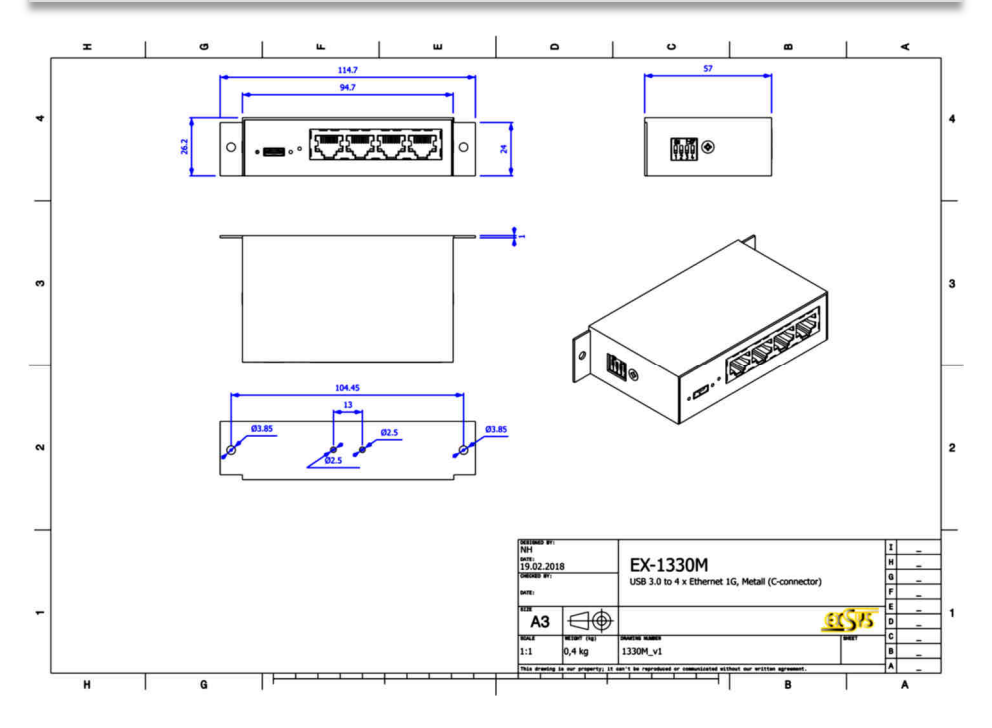

#### **1. Description**

The EX-1330M provides one USB 3.1 (Gen1) C-Port for connection to PC and four RJ45 port. The EX-1330M gives you an easy way to integrate your desktop PC or notebook into a 10/100/1000Mbps network or to connect devices. It supports all USB connections from 1.1 to 3.1. It provides a secure and very high data transfer on the USB 3.1 (Gen1) interface. It uses data transfer rates up to 5Gbit/s! The RJ45 port is supported by an Realtek chipset. The EX-1330M support the Bus Power mode. In the delivery is included a Wall Mounting Bracket and a DIN-Rail kit for installation in a 19" Rack. The DIN-Rail kit will be tightened with four screwed on the back of the EX-1330M.

#### **Features:**

- Compatible for USB 1.1, 2.0, 3.0 & 3.1
- Up to 5Gbit/s
- Supports: Windows XP/ Vista/ 7/ 8.x/ 10/ Server 20xx/ Linux 2.6.x & MAC OS 10.x
- **•** Certificate for  $C \in F \times \mathbb{R}$

## **2. Extent of Delivery**

Before you connect the EX-1330M to your PC, you should first check the contents of the delivery:

- EX-1330M
- EX-47990
- USB 3.1 (Gen1) Cable
- DIN-Rail Kit
- Manual

## **3. Layout, Connections & DIP-Switch**

#### **3.1 Layout**

**Front:**

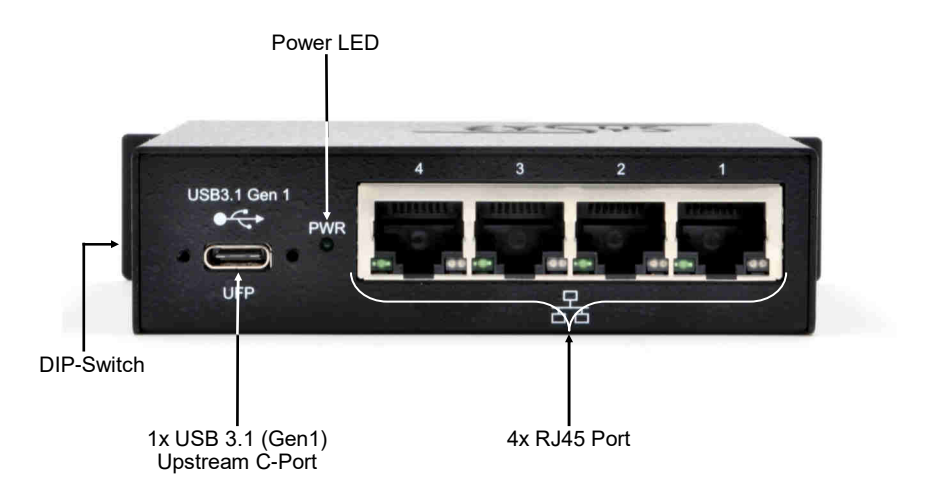

**Back:**

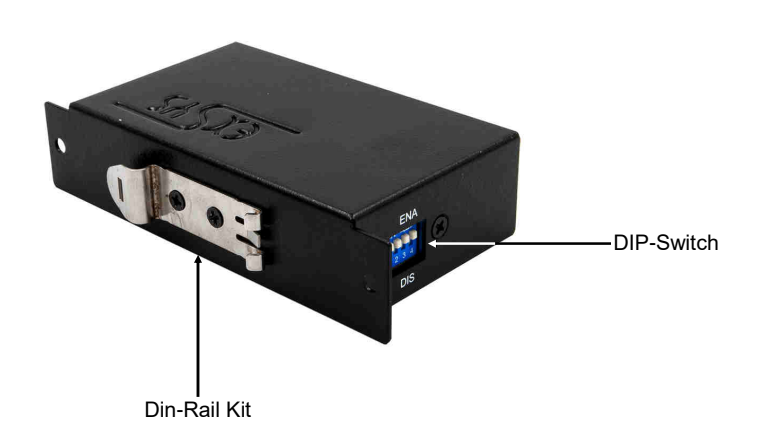

## **3. Layout, Connections & DIP-Switch**

#### **3.2 Connections**

**RJ45 Port:**

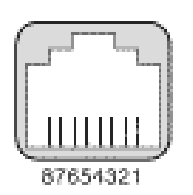

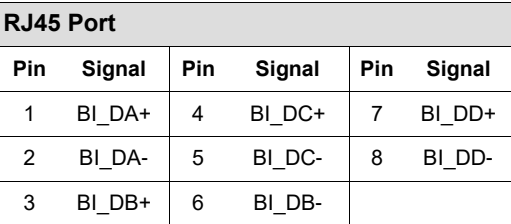

**Status LED's:**

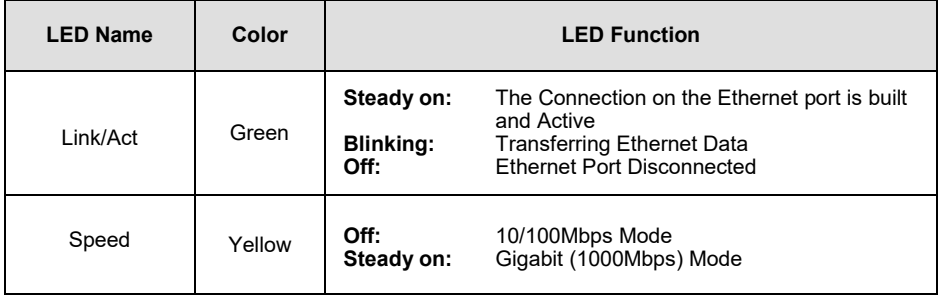

**USB 3.1 (Gen1) C-Port:**

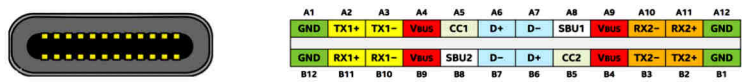

#### **Note!**

**By dual assignment of the pins, the USB Type-C plug can be plugged into the port on both sides.**

## **3. Layout, Connections & DIP-Switch**

#### **3.3 DIP-Switch**

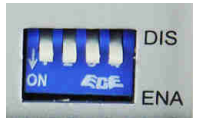

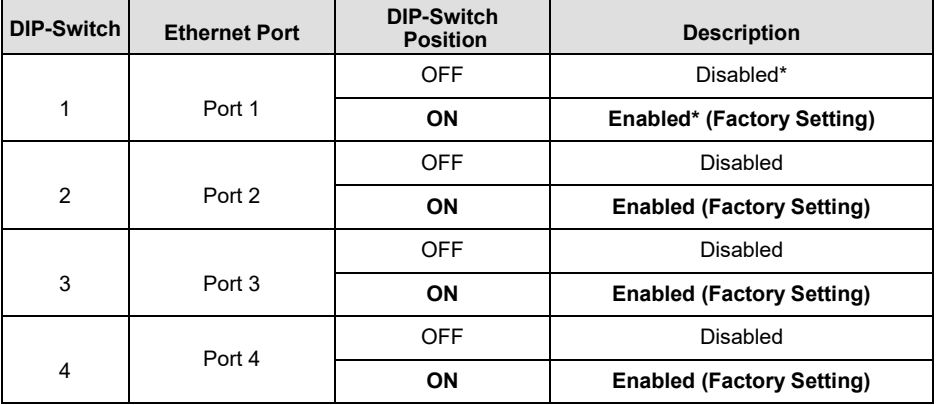

#### **Note!**

**\*DIP-Switch 1 controls the Onboard Windows Driver. If DIP-Switch 1 is enabled, then also the driver is enabled. Otherwise the DIP-Switch 1 is disabled, then also the driver is disabled.**

#### **4. Hardware Installation**

Because there are large differences between PC's, we can give you only a general installation guide. Please refer your computer's reference manual whenever in doubt.

- 1. If you want to install the EX-1330M on a wall or on a DIN-RAIL, then please go ahead with the steps 4 & 5 on page 15 before proceeding to step 2.
- 2. Set the DIP-Switches 2, 3 & 4 to disabled and only the DIP-Switch 1 to enabled and connect the included USB cable to the USB C-Port of the hub.
- 3. Now connect the other end from the USB cable (A-Plug) to the A-Port at your PC.

## **4. Hardware Installation**

4. Install the DIN-Rail Kit on the backside of the EX-1330M

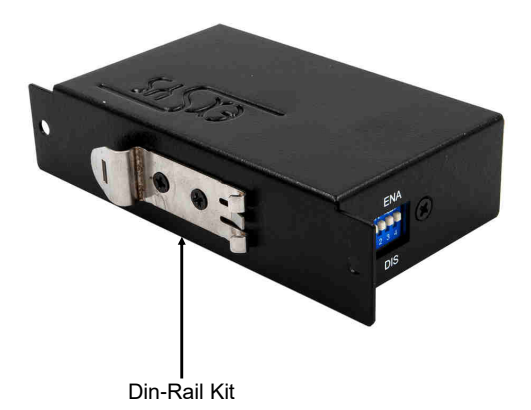

5. Assemble the EX-1330M on the DIN-Rail

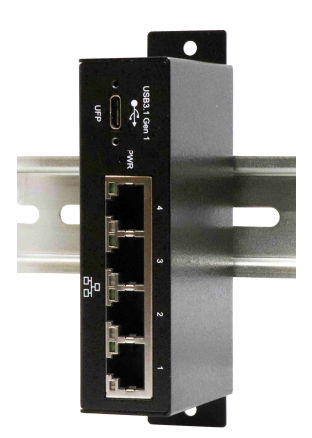

## **5. Driver Installation**

#### **All Operating Systems**

After completion of the hardware installation, the DIP-Switch 1 should be set to enabled and DIP-Switches 2, 3 & 4 to disabled and the EX-1330M should be connected to the PC. The position of the DIP-Switches is therefore important because the operating system does not install the ports in the correct order when all DIP-Switches are set to active at the same time.

- 1. The DIP-Switch 1 is set to ON and the DIP-Switches 2, 3 & 4 are set to OFF.
- 2. The EX-1330M is properly connected to the PC with the supplied USB cable.
- 3. Now you can start the PC.
- 4. Your operating system automatically detects the EX-1330M and opens the following window

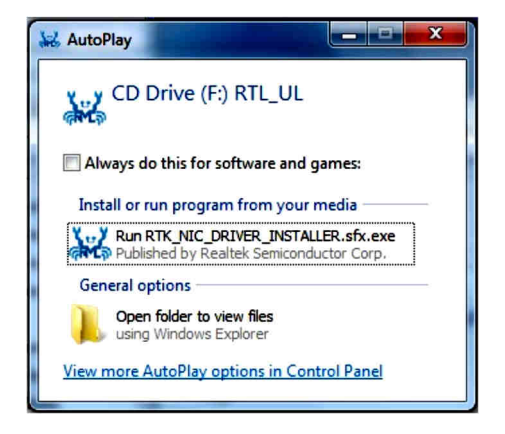

- 5. Now run the **"Run RTK\_NIC\_DRIVER\_INSTALLER.sfx.exe"** and follow the instruc tions of the installation manager.
- 6. After successful installation, the Ethernet Port 1 will be listed as **"Ethernet Port #1"** in the device manager.
- 7. Now set the DIP-Switch 2 to ON, while the DIP-Switch 3 & 4 remain in the OFF position. The operating system will be install automatically the Ethernet Port 2 and it will be also listed as **.. Ethernet Port #2**" in the device manager. If the installation Fails, please reset the DIP-Switch to OFF and then set it to ON again!
- 8. Set DIP-Switch 3 to ON and the Ethernet Port 3 will be added to device manager.
- 9. Set DIP-Switch 4 to ON and the Ethernet Port 4 will be added to device manager.

## **5. Driver Installation**

#### CHECK INSTALLED DRIVER

Open the >**Device manager**<. Now you should see at "**USB-Controller**" the following new entry's:

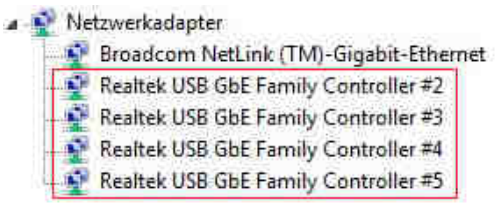

If you see this or a similar information the EX-1330M is installed correctly.

#### **6. Technical Information**

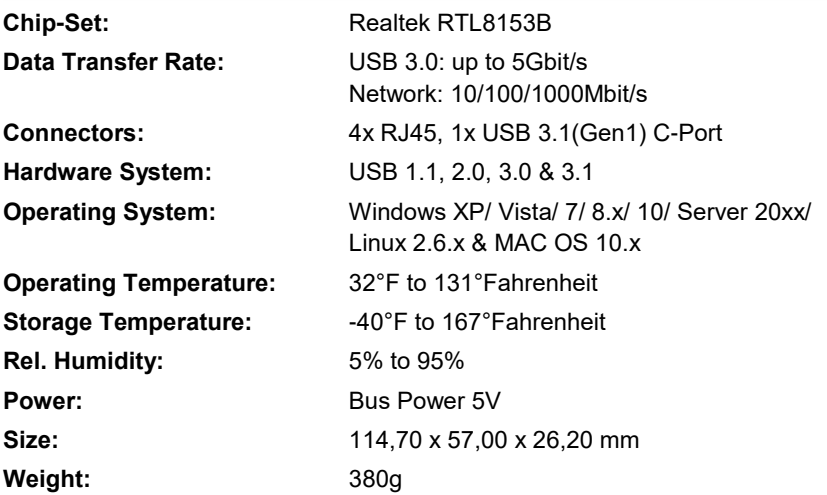

## **7. Technical Drawing**

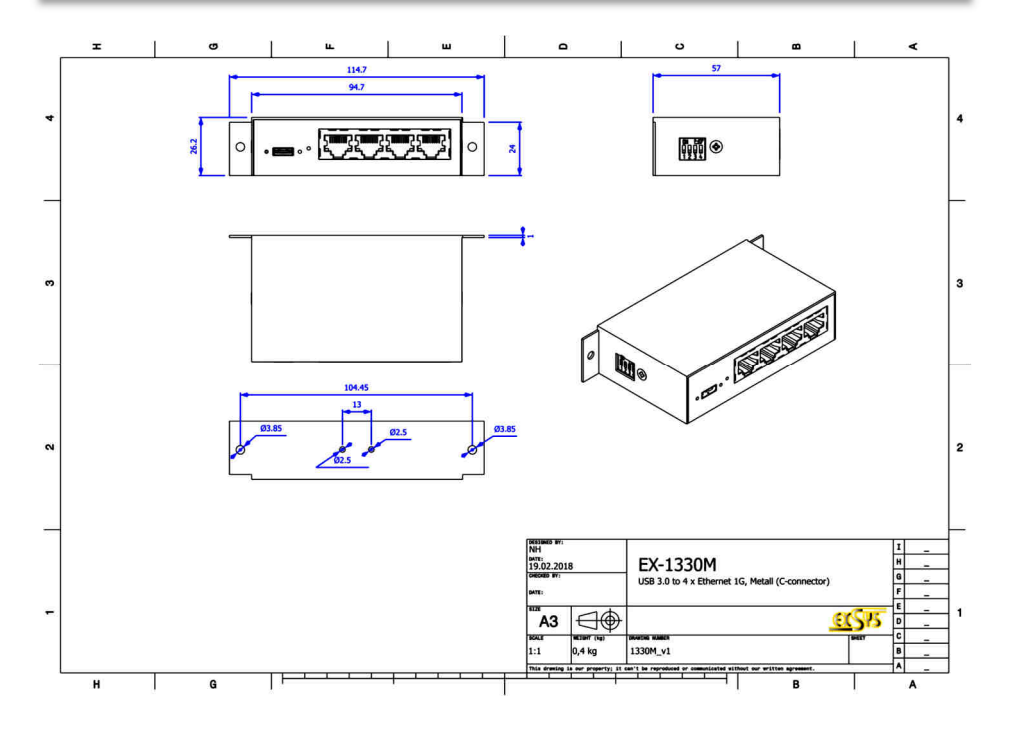